# 电子身份年审用户操作说明 (**2022** 年度)

师生用户可以通过以下任意一种渠道修改个人密码,参与 2022 年度电子身 份年审工作。

方法一:登录"用户电子身份服务系统"(校内外均可)

同时,强烈推荐师生用户绑定手机,便于自助找回密码。

方法二:登录微信公众号"清华大学信息服务"

方法三:登录"信息门户"(校内推荐)

### 方法一:登录"用户电子身份服务系统"(校内外均可)

登录用户电子身份服务系统地址:[https://id.tsinghua.edu.cn](https://id.tsinghua.edu.cn/)

点击"已有账号"进入登录页面,输入用户名,密码,点击【登录】按钮。

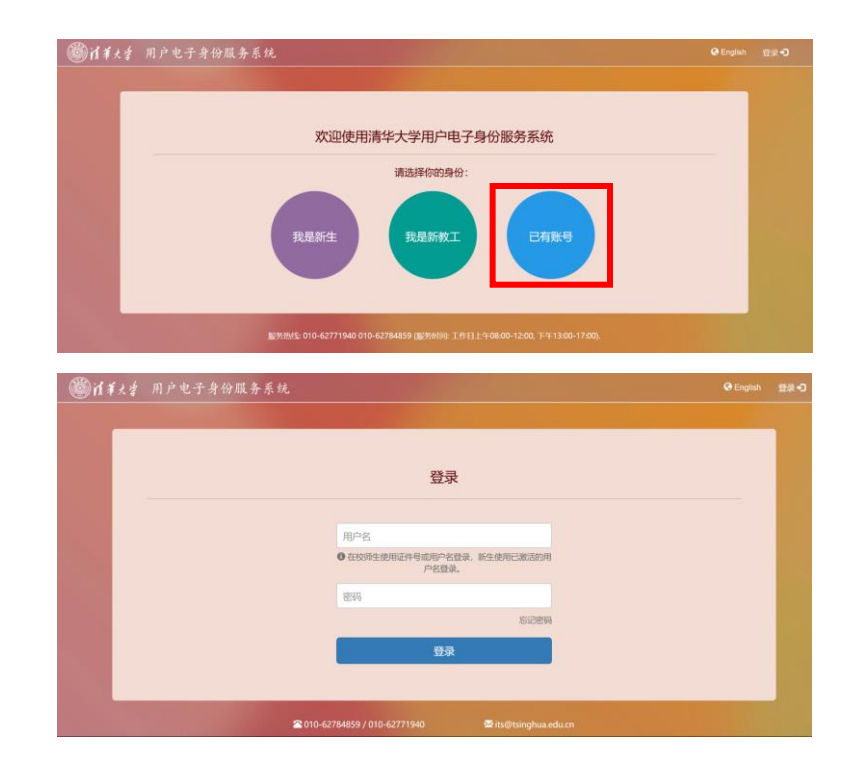

点击蓝色【修改密码】按钮,进入用户验证界面。

清华大学信息化工作办公室 1 / 10

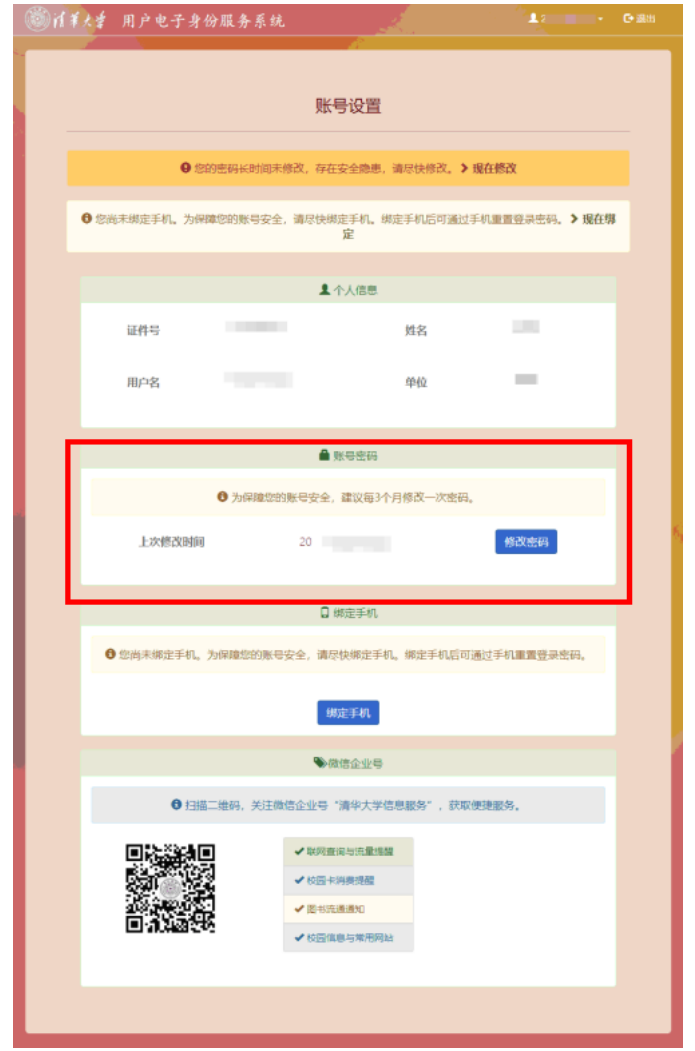

输入原始密码,点击【确定】按钮,进入密码修改界面。

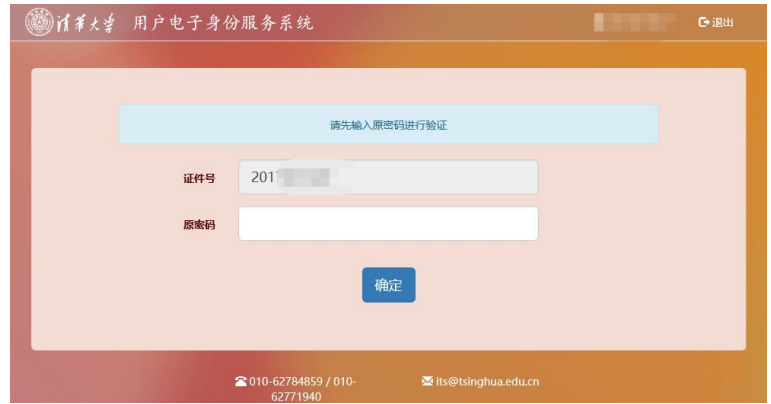

根据密码安全说明,输入新密码,确认密码,点击【确定】按钮完成密码修改。

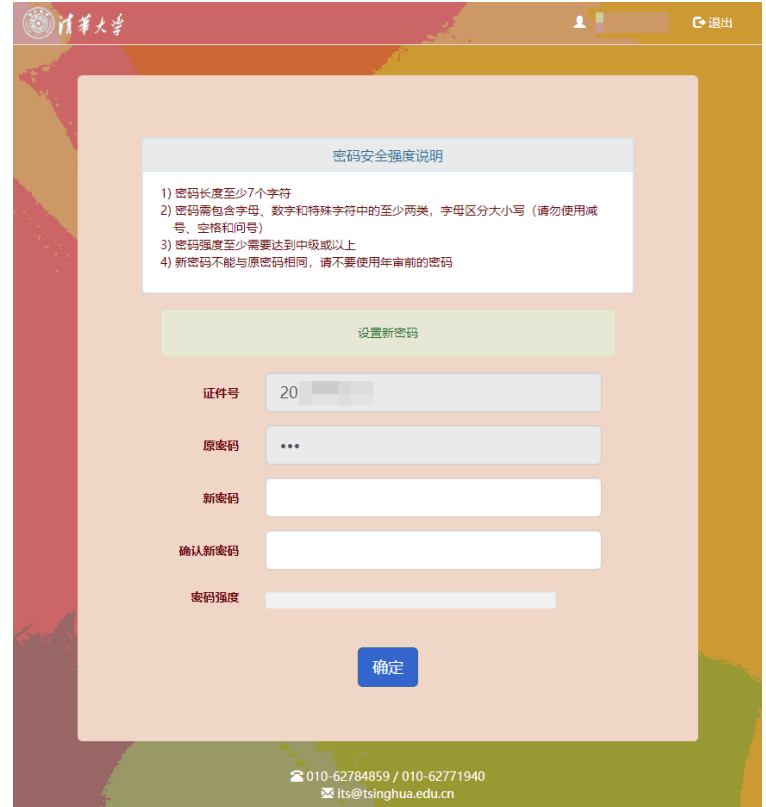

密码修改成功,完成用户电子身份年审。

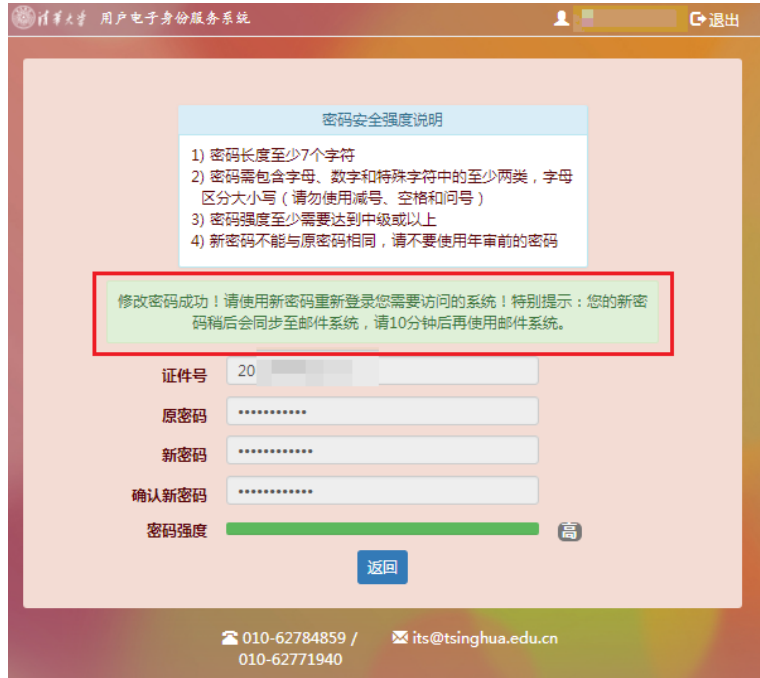

## 强烈推荐:绑定手机,自助找回密码

点击【绑定手机】按钮。

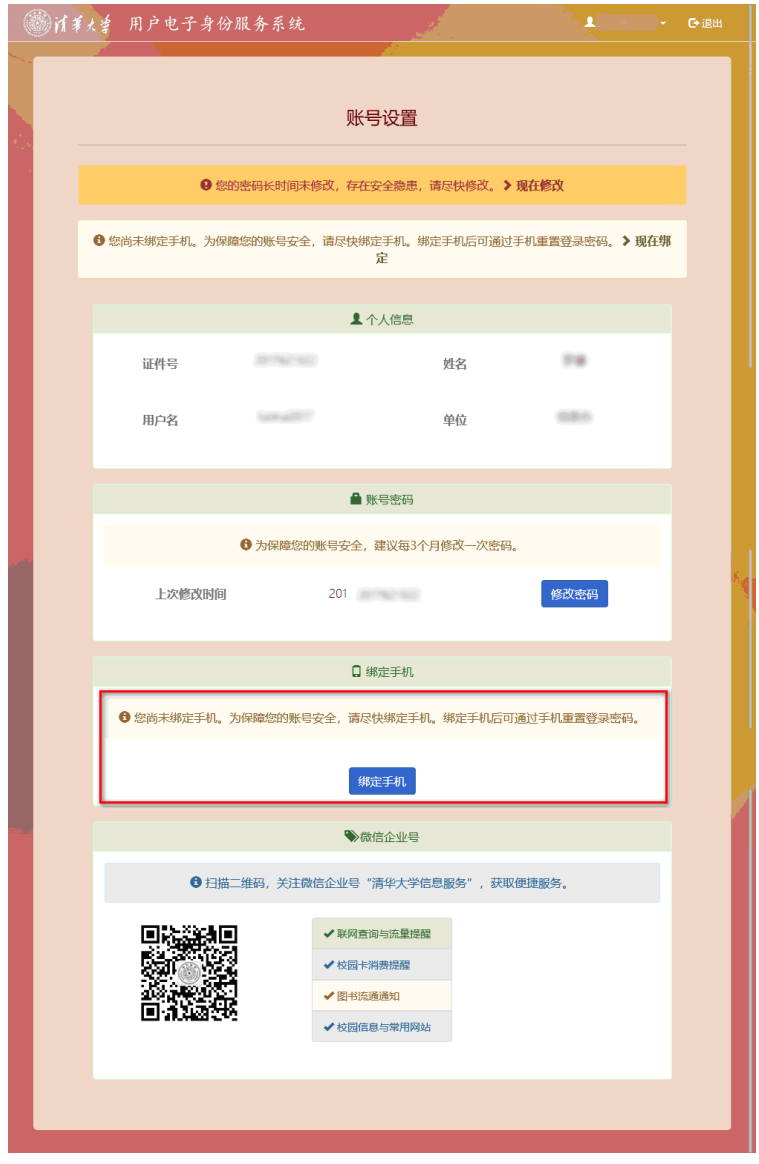

输入用户手机号,校验码,点击【确认】按钮,完成绑定。

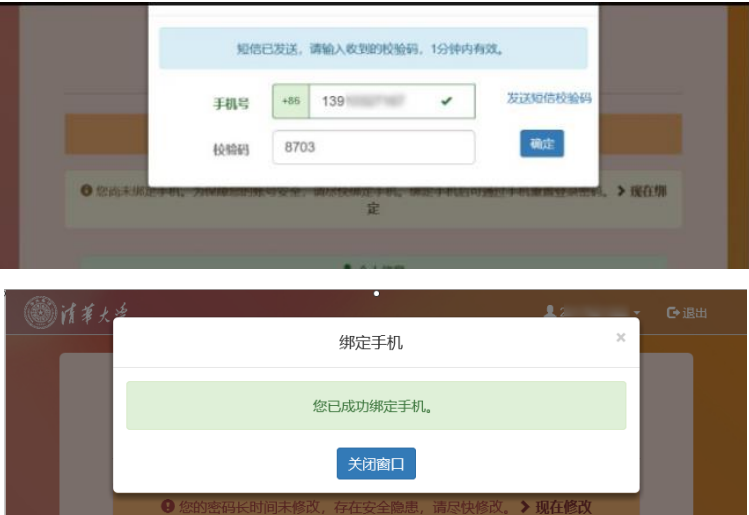

清华大学信息化工作办公室 4 / 10

绑定手机的用户可自助找回密码,访问用户电子身份服务系统地址: [https://id.tsinghua.edu.cn](https://id.tsinghua.edu.cn/),点击【已有账号】按钮,在登录页面点击【忘记密码】 按钮,自助完成重置密码操作。

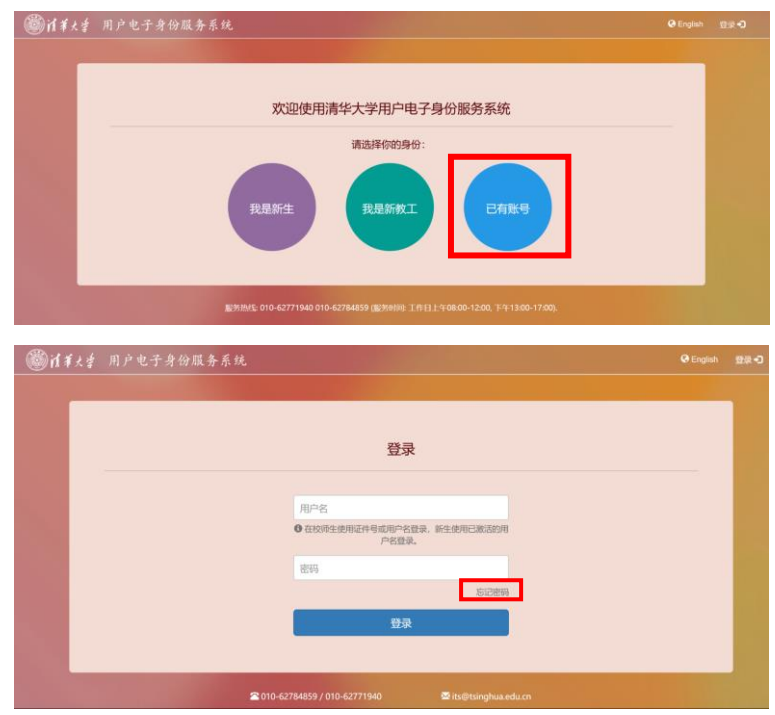

也可以访问信息门户地址: <http://info.tsinghua.edu.cn/>, 点击【忘记密码】按钮, 找回密码。

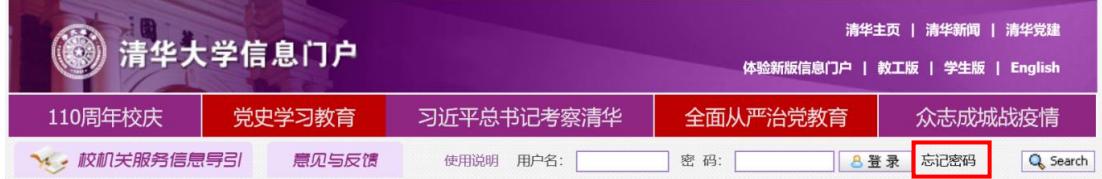

输入证件号或用户名,点击【确定】按钮。

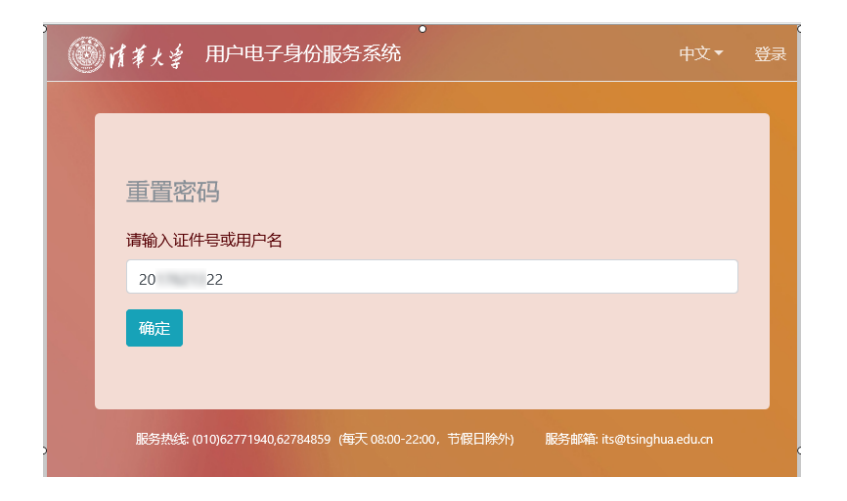

已绑定手机的账号,点击【确定】按钮,发送校验码。 未绑定手机的账号不能自助找回密码。

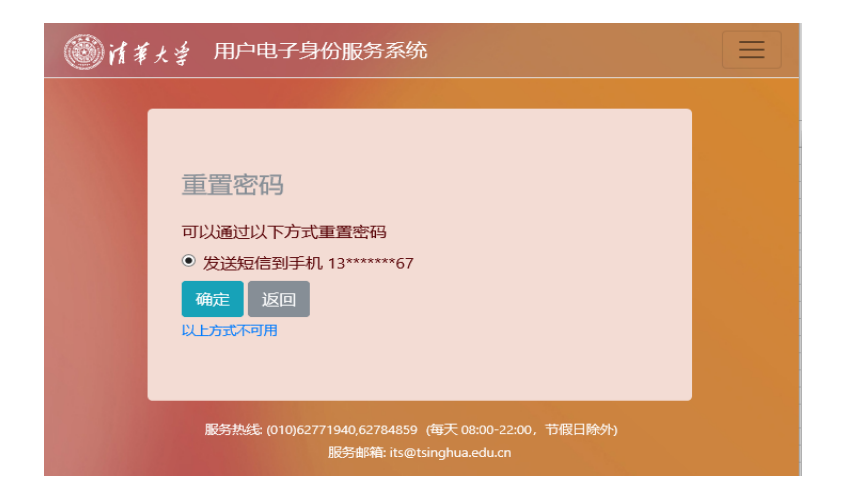

输入短信校验码,点击【确认】按钮。

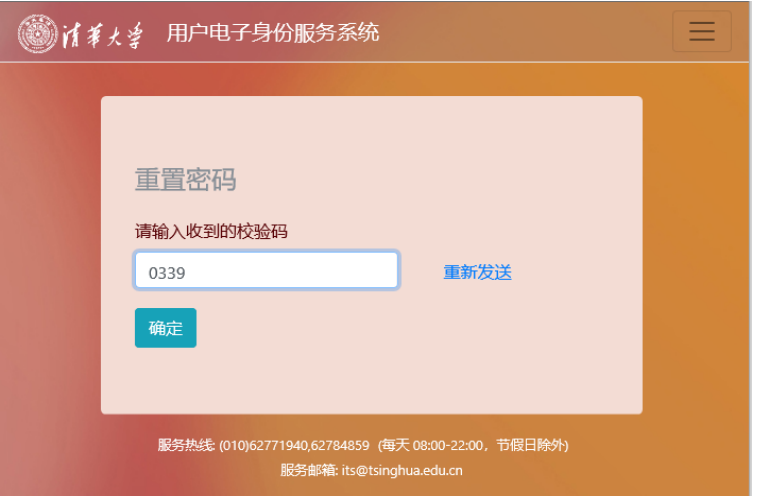

清华大学信息化工作办公室 6 / 10

输入新密码,重复新密码,点击【确定】按钮,完成密码修改。

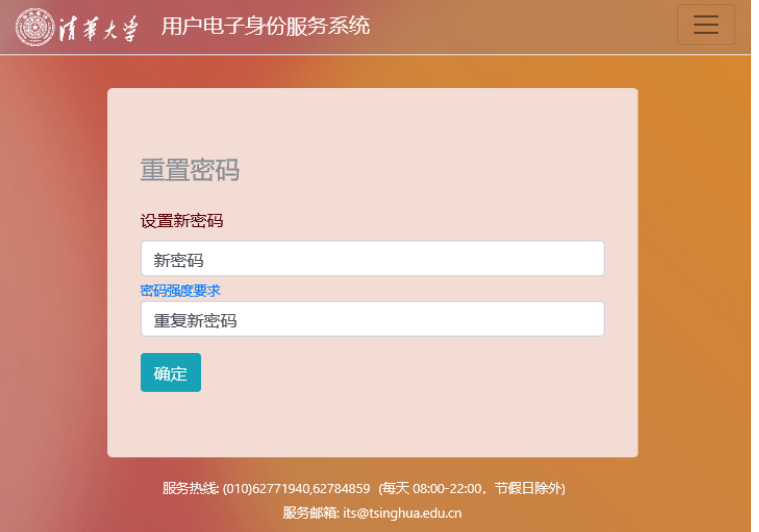

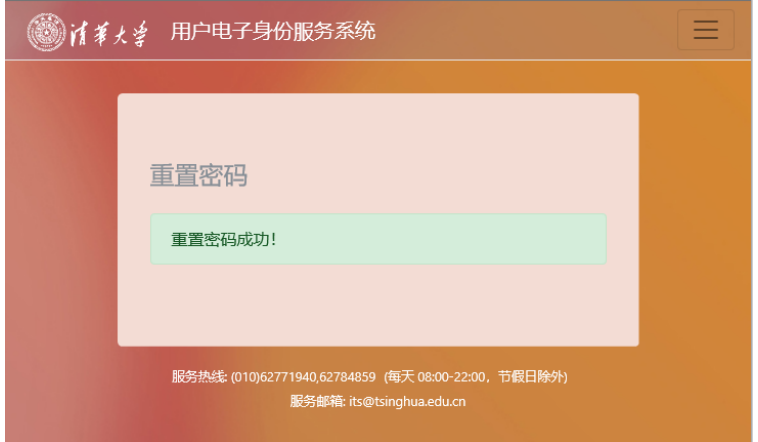

### 方法二:登录微信公众号"清华大学信息服务"

登录微信公众号"清华大学信息服务"

登录成功后,选择【认证助手】,点击【账号设置】,进入用户电子身份服务系统。

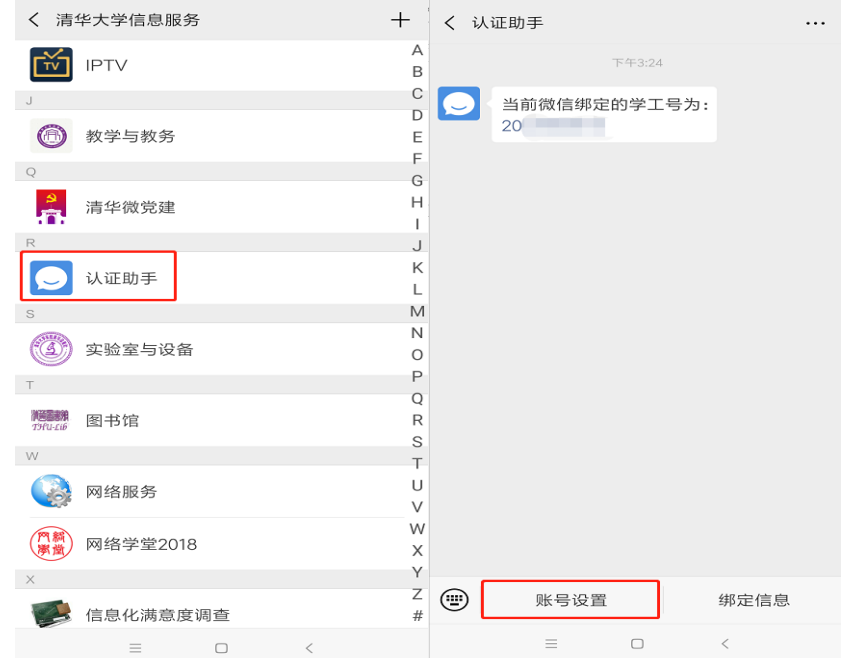

用户电子身份服务系统,点击【现在修改】,进入密码修改界面修改密码。

the contract of the contract of the contract of the contract of

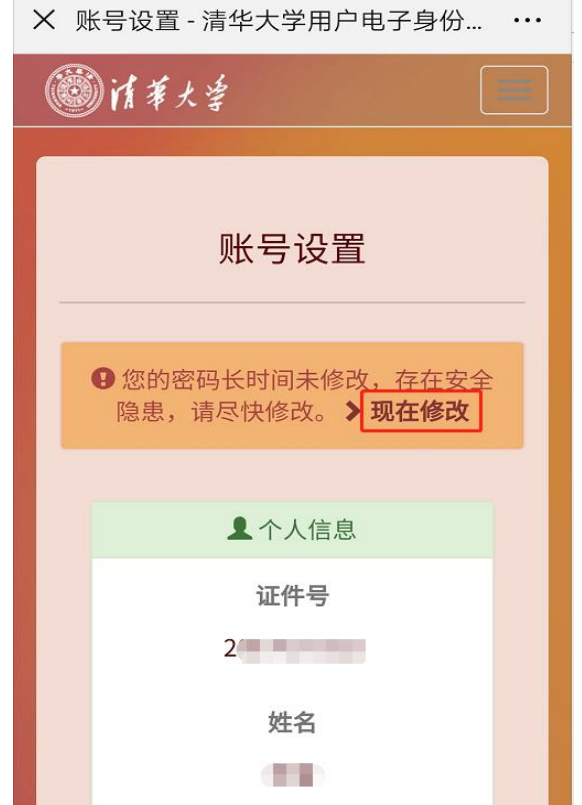

清华大学信息化工作办公室 8 / 10

### 方法三:登录"信息门户"(校内推荐)

登录信息门户地址: <http://info.tsinghua.edu.cn/> 输入用户名,密码,点击【登录】按钮。

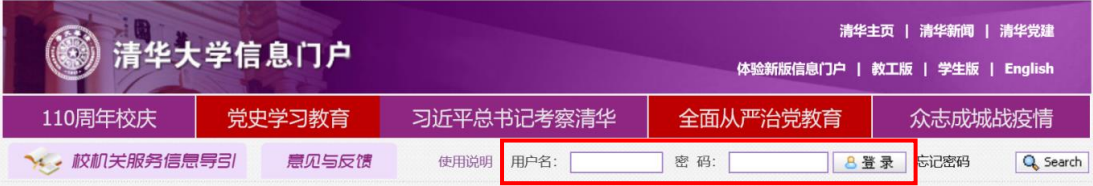

### 登录成功后,在右上角用户名下方下拉菜单处,点击【修改密码】按钮。

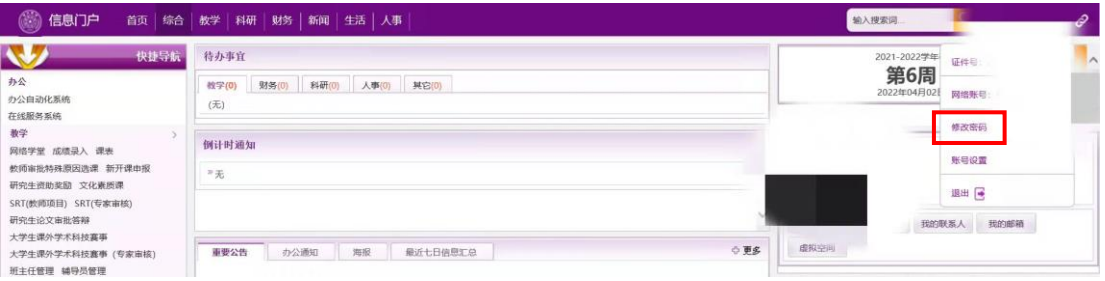

以上,在操作过程中,如有任何问题,请拨打咨询电话:**62784859**。

常见问题:

#### **1**、修改密码后在很多应用系统登录时需要重新输入密码吗?

答:目前很多用户使用浏览器保存用户名和密码,实现快速登录,因此修改密码 后需要在多个登录处输入新密码。

#### **2**、可以修改密码后再次改回原密码吗?

答:网络安全专家建议每三个月更新一次密码。强烈建议不要沿用原密码。

#### **3**、修改密码后无法登录邮件系统、科研系统等其他应用?

答:因采用统一身份认证的系统间密码同步有所延时,建议修改密码后 10 分钟 再登录其他应用。如因特殊字符导致登录提示错误,请联系所用系统客服咨询处 置。

#### 4、忘记密码,如何操作?

答:曾经在用户电子身份服务系统(https://id.tsinghua.edu.cn)中绑定过手机号的 用户,通过选择"已有账号",在登录页面点击"忘记密码",自助完成重置密码 操作。也可以通过信息门户(http://info.tsinghua.edu.cn)首页的"忘记密码"完 成操作。

未绑定手机的用户请本人手持校园卡自拍照片(卡正面的学工号和姓名要清晰), 然后发送邮件至信息化技术中心服务邮箱(its@tsinghua.edu.cn),邮件标题为"重 置密码"。 也可前往用户服务大厅(李兆基大楼东门一层 B104 室)办理重置密 码业务。所需证件:本人办理,持校园卡即可;代办人办理需持其本人的校园卡 及办理人的校园卡,复印件无效。